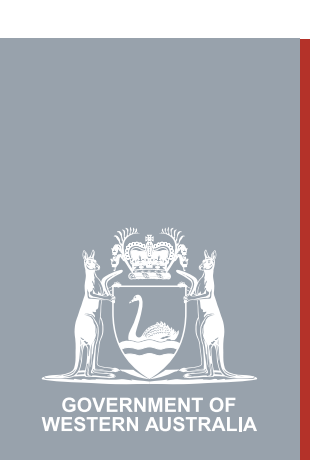

# Quarter 2 | 2020 **WA Relationship Authorisation Manager User Guide**

### Accepting or declining an invitation

Before you can transact on behalf of a person or business you must either:

- [submit a request](https://www.wa.gov.au/node/13878/) to act on behalf of the business and wait for it to be approved; or
- accept an invitation.

To accept or decline an invitation you must have received an email titled "WA Relationship Authorisation Manager: Invitation". For privacy and security reasons, the details of the invitation are not included in the email. If you have not received or have lost the email, contact the person or business you wish to transact on behalf of and request that the invitation is resent to you.

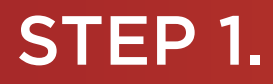

### How to accept or decline an invitation

You have received an email invitation to act for an entity. Your email invitation will be from the Department of Mines, Industry Regulation and Safety (DMIRS) and titled "Invitation":

- Your invitation email will contain relevant details such as the name of the entity, your invitation code and a link to the WARAM.
- If you ignore or overlook the email, your invitation will expire in 14 days.

Click on the link in the email titled: "WA Relationship Authorisation Manager".

• Alternatively, you may choose to [sign into the WARAM.](https://www.wa.gov.au/node/13216/)

No Reply <no-reply@dmirs.wa.gov.au>

Tue 08/11/2022 9:07 AM

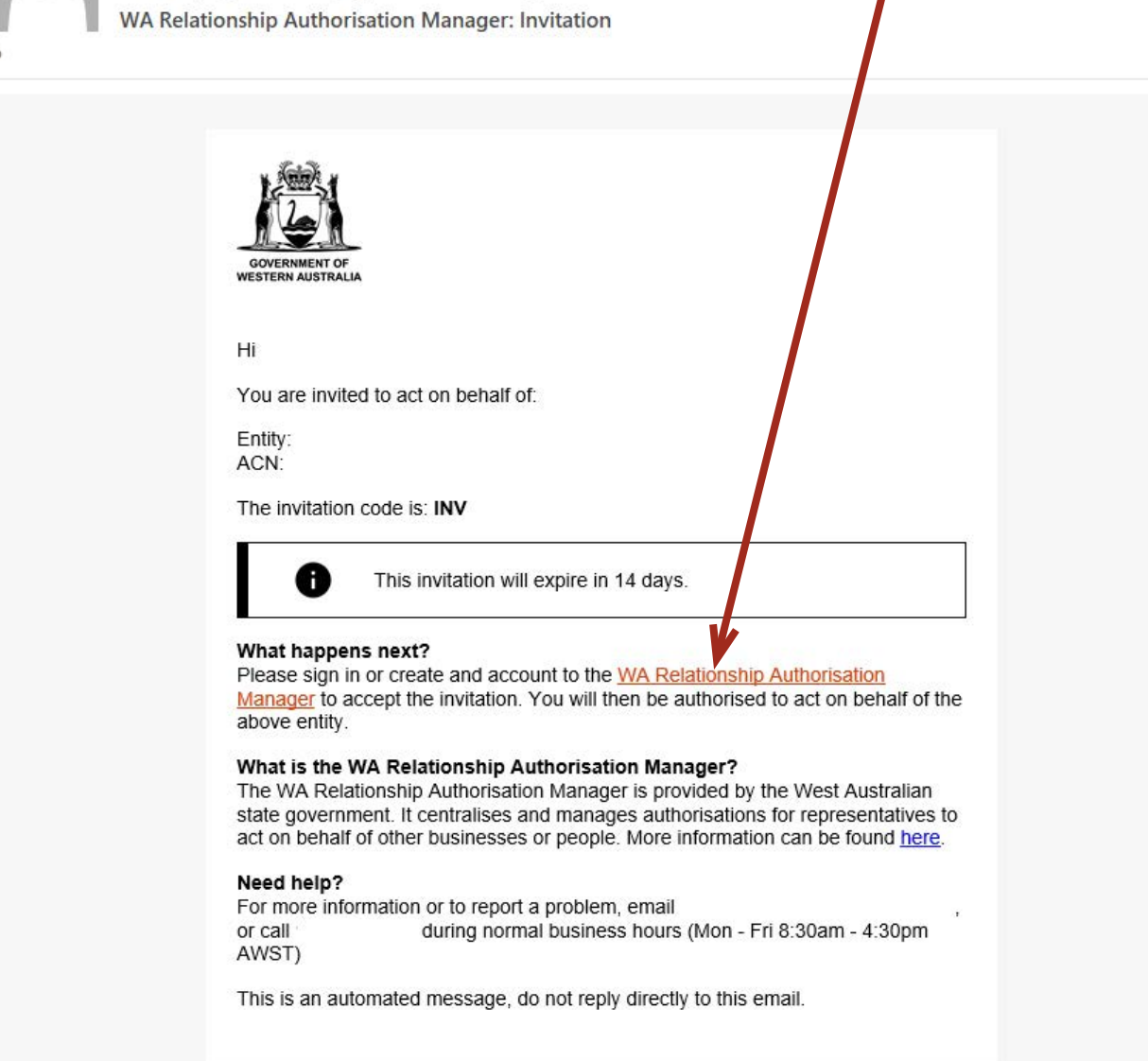

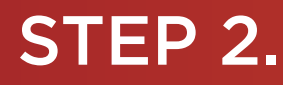

If you are not already signed into the WARAM, you will be taken to a sign in page. Select the sign in option you wish to use.

Please note, it is important that you sign in with an account that exactly matches the email address, given name(s) and family name on the invite.

Additionally, if you are accepting or declining an invitation to act on behalf of another person, you will be required to sign in using an account against which you have already verified your identity. This restriction is a protection against identity thief and fraud.

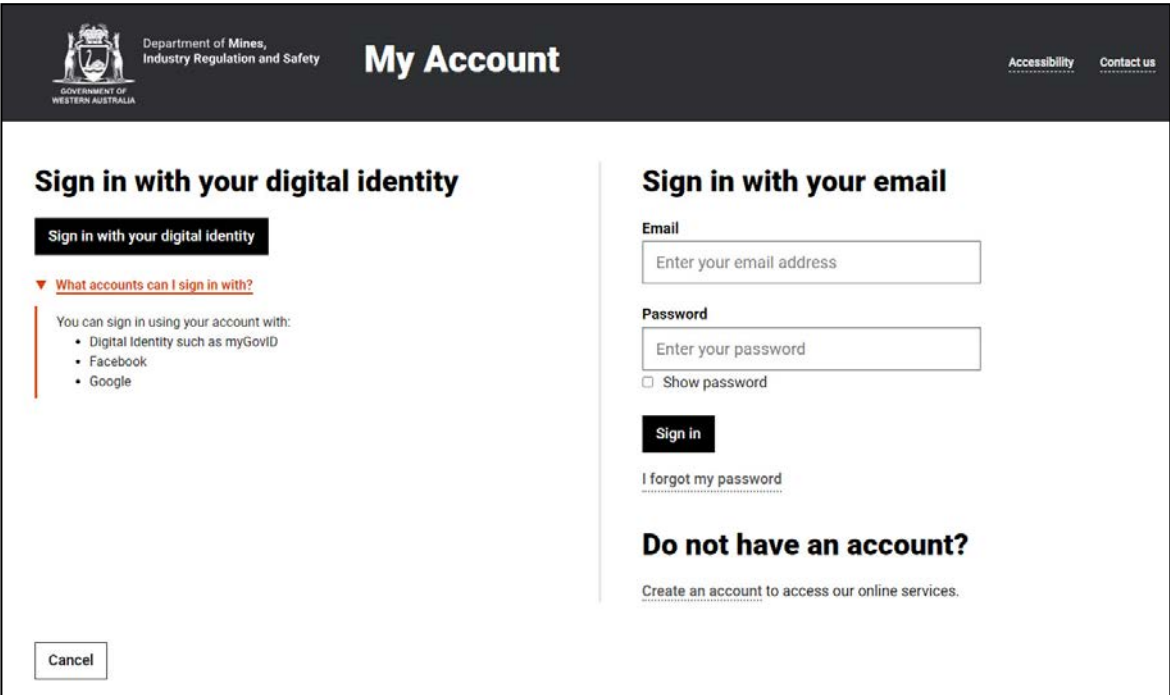

Alternatively you may be asked to sign in using your digital identity. This will appear when the digital service requires a verified digital identity.

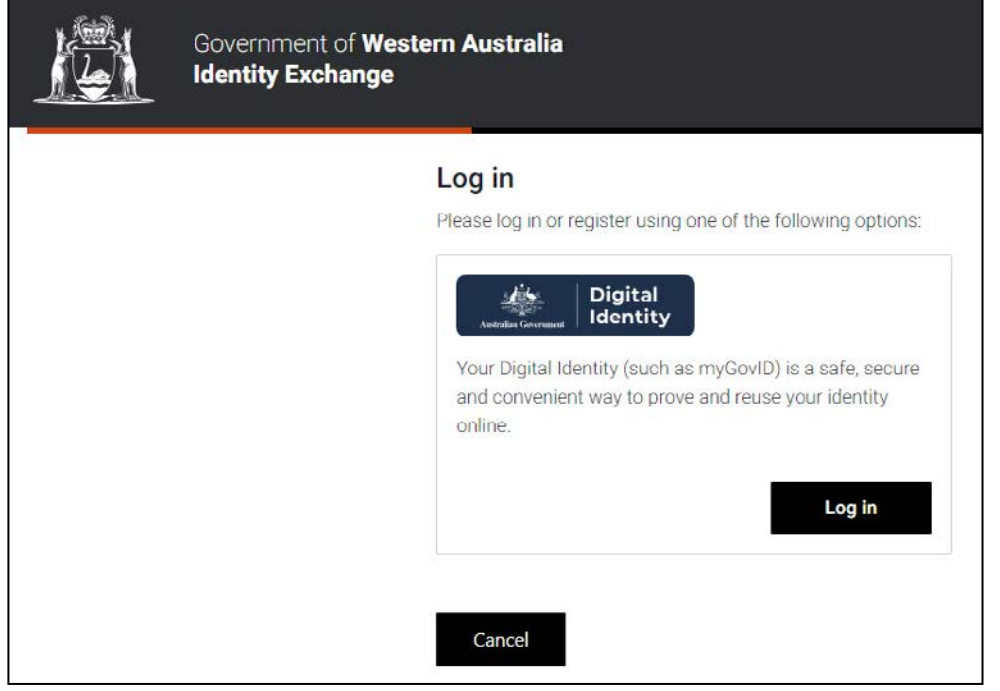

Complete your sign in.

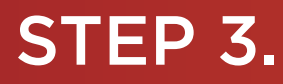

You should now be able to see the "My dashboard" / "Welcome" page.

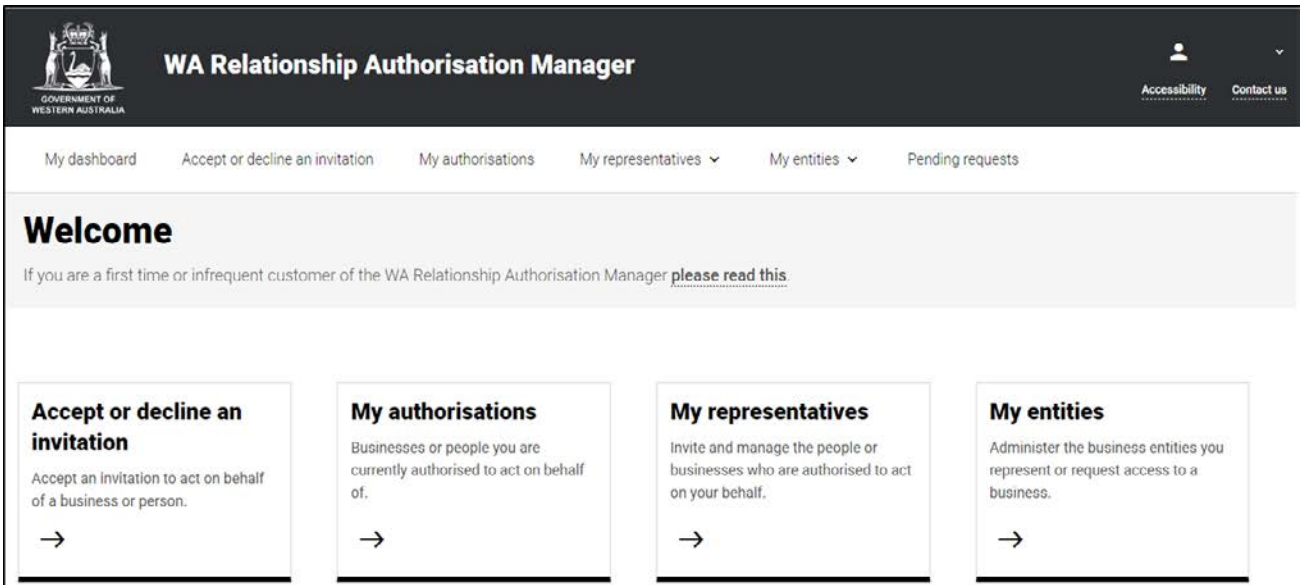

# STEP 4.

Click on the section tab titled "Accept or decline an invitation", located under the Welcome heading.

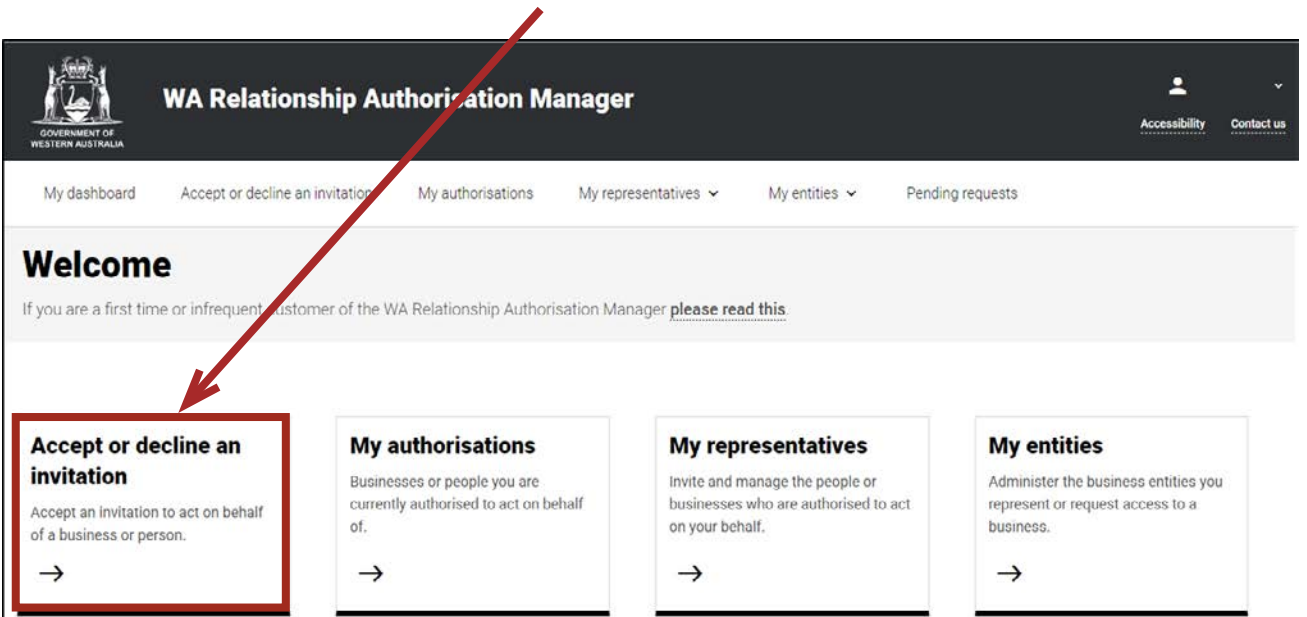

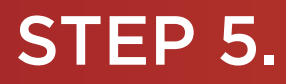

You will now be taken to the "Accept an invitation" page.

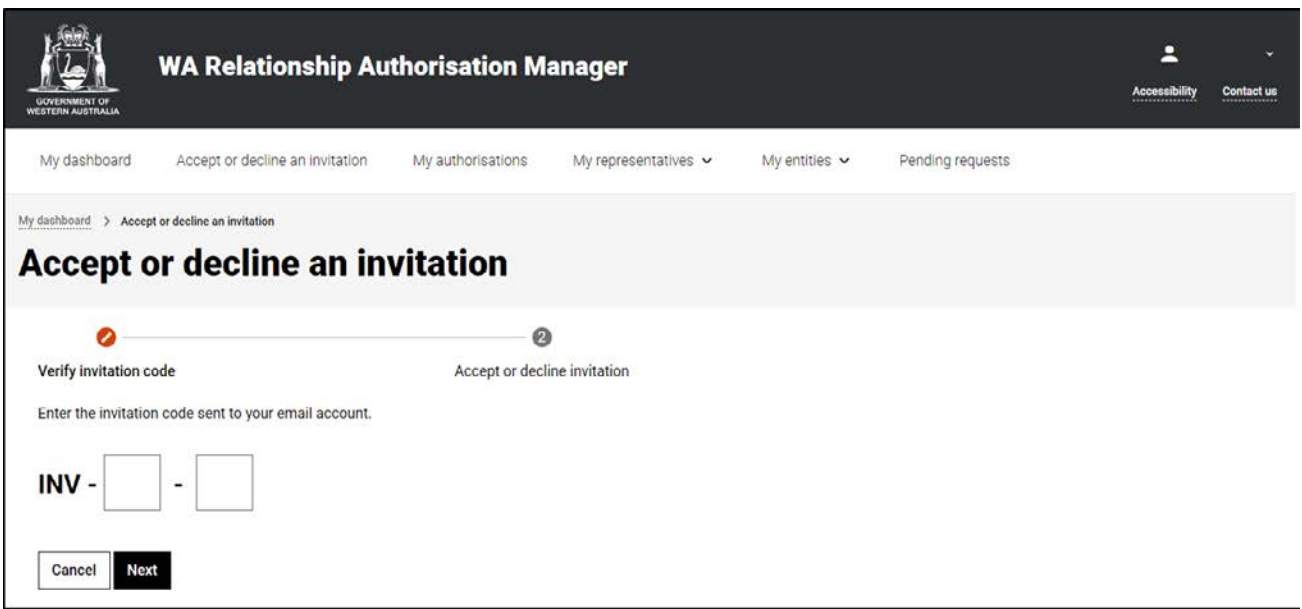

NOTE: To accept an invitation, you must first verify the invitation code, then accept (or decline) the invitation. Your progress is shown on the screen and indicated by an orange highlight.

Enter the "Invitation code" received in your "Invitation" email into boxes located near the bottom of the page next to the "INV -" prompt.

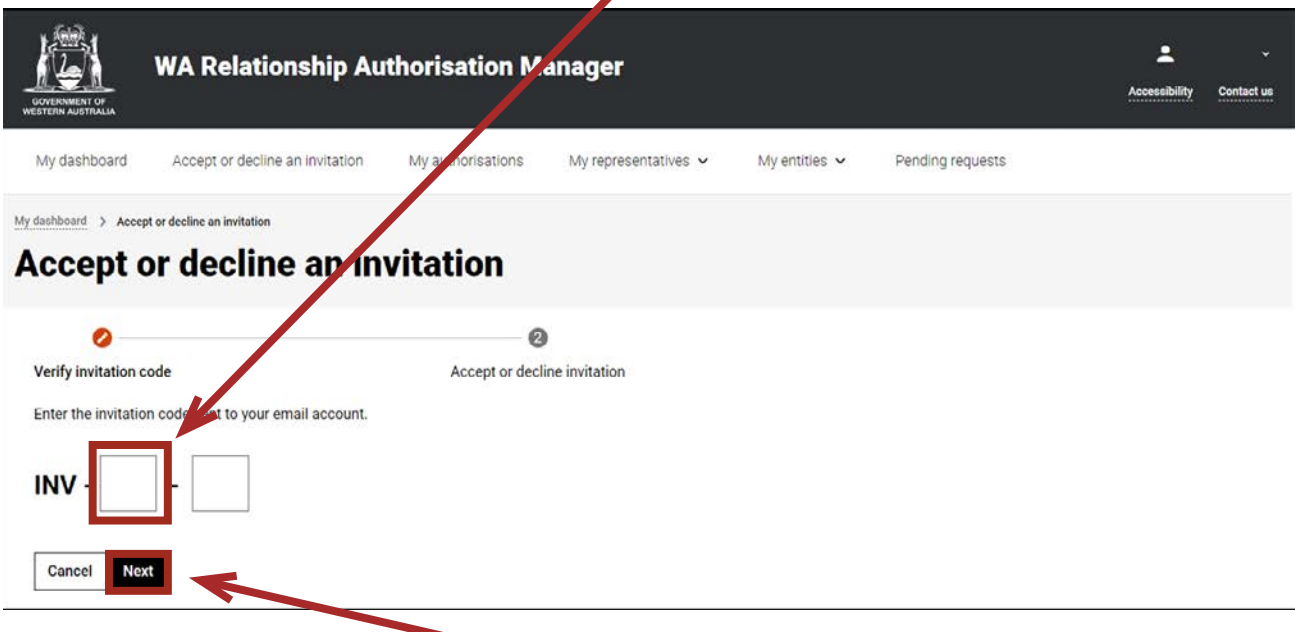

Click on the "Next" button, located near the bottom of the page.

NOTE: You will be advised if the invitation code has expired or been replaced with another code. If you have an invitation to act on behalf of another person, you will be blocked from continuing if you haven't signed in using an account with a verified digital identity.

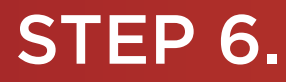

After successfully verifying your invitation code, please carefully review the invitation details to ensure they are correct.

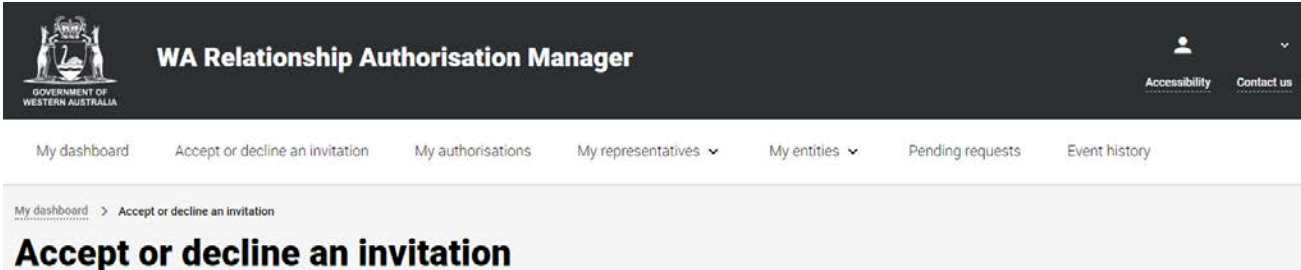

#### $\bullet$  $\bullet$

Verify invitation code

Accept or decline invitation

#### Review the details are correct before you accept the invitation.

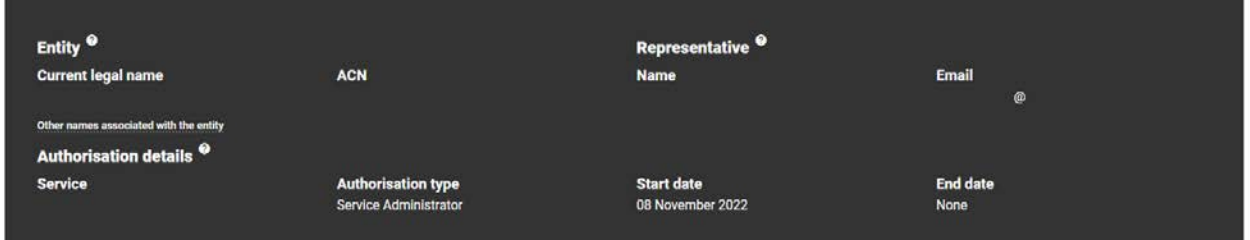

#### **Declaration and consent**

#### I declare that:

- . I have used my own account to access this service.
- I am the person identified as the representative
- . I understand that by accepting this invitation I will be authorised to transact on behalf of the entity named above with the service named above.
- . I understand that when transacting on behalf of the entity named above with the service named above, my details are recorded and I am accountable for the actions I undertake.
- . I understand that by accepting this invitation I will be able to authorise other representatives to transact on behalf of the entity named above with the service named above.
- . I understand that by authorising other representatives to transact on behalf of the entity named above with the service named above that it is my responsibility to ensure they are the right person and have the authority to act for the entity.

 $\Box$  I understand and accept this declaration

#### I consent to:

. The sharing of my personal information, including my full name, date of birth, email address and my authorisation for the entity named above, with the service named above in accordance with the privacy statement.

 $\Box$  I understand and consent to the sharing of my personal information

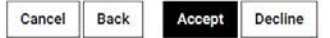

NOTE: Some services require you sign in using an account against which you have already verified your identity. For these services, you will not be permitted to continue and will be taken to a page with instructions on how to proceed.

## STEP 6. cont...

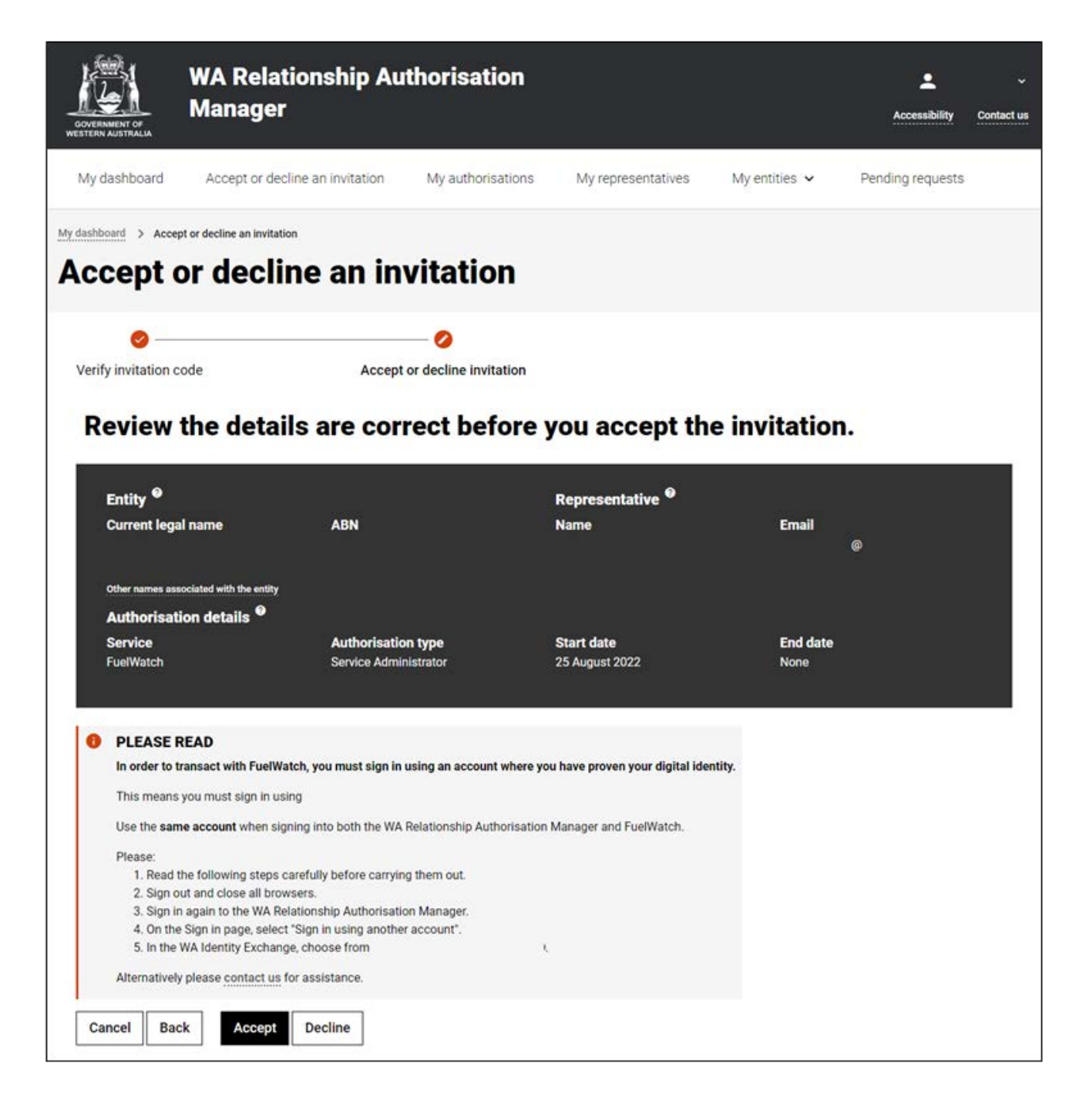

If you are:

- accepting an invitation to act on behalf of another individual you; and
- you have not signed in using an account against which you have already verified your identity,

you will not be permitted to continue and will be taken to a page with instructions on how to proceed.

## STEP 6. cont...

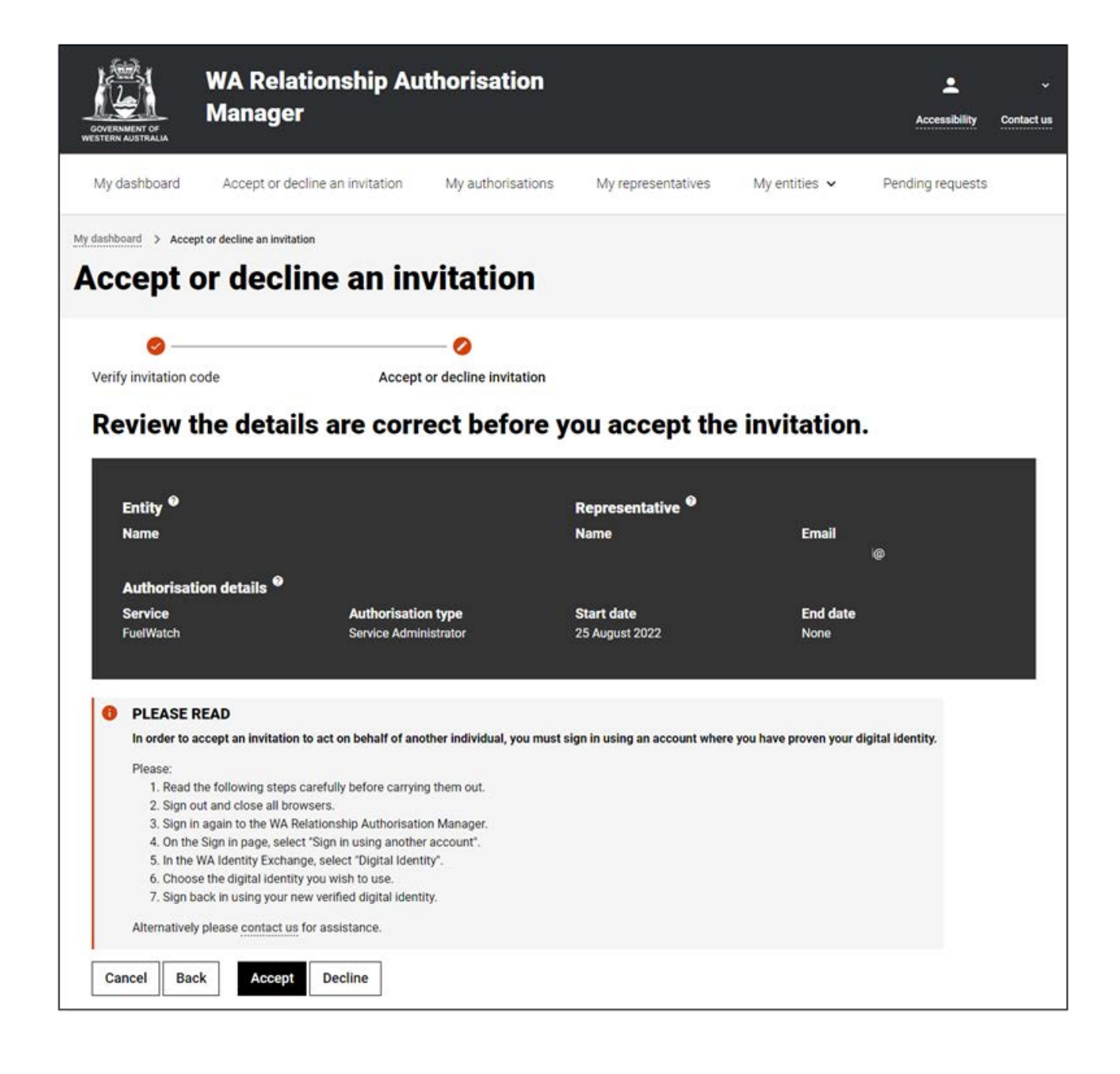

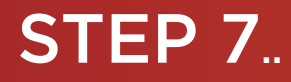

If you can proceed, complete both the Declaration and Consent statement (to share information with the agency who provides your chosen online service).

- If you agree with the Declaration, select the checkbox titled "I understand and accept this declaration", located near the bottom of the page underneath the "I declare that".
- If you consent to share the information which is visible on the page, select the checkbox titled "I understand and consent to the sharing of my personal information", located near the bottom of the page underneath the "I consent to".

NOTE: Depending on the type of invitation you are accepting there may be no consent. If so, please complete the declaration.

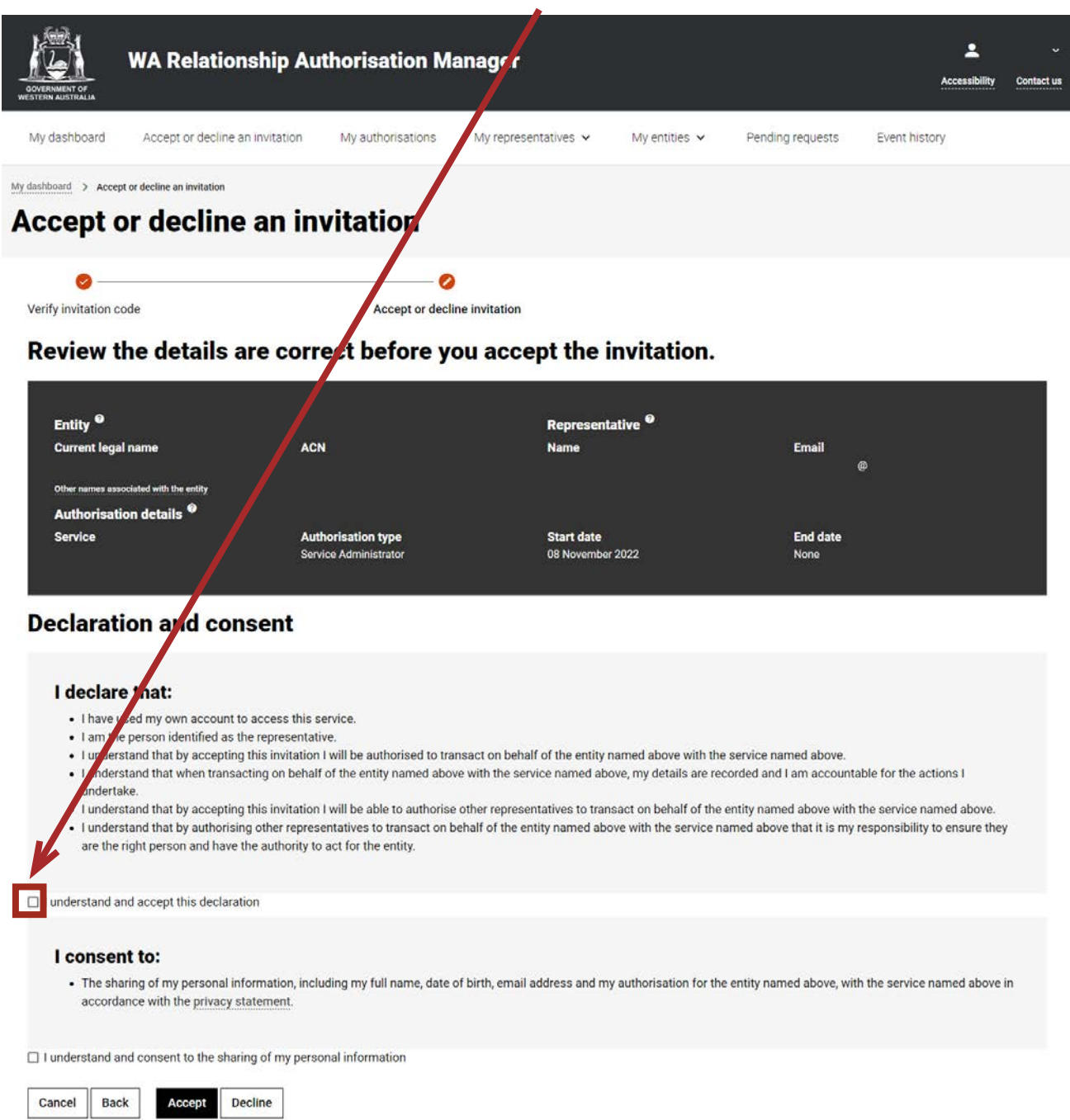

## **STEP 7. cont...**

If all details on this page are correct and you have understood and accepted both the Declaration and Consent then click on the "Accept" button, located near the checkbox at the bottom of the page.

• If any details are incorrect, or you do not understand or otherwise accept the Declaration or the Consent, please decline the invitation by clicking on the "Decline" button located next to the "Accept" button at the bottom of the page.

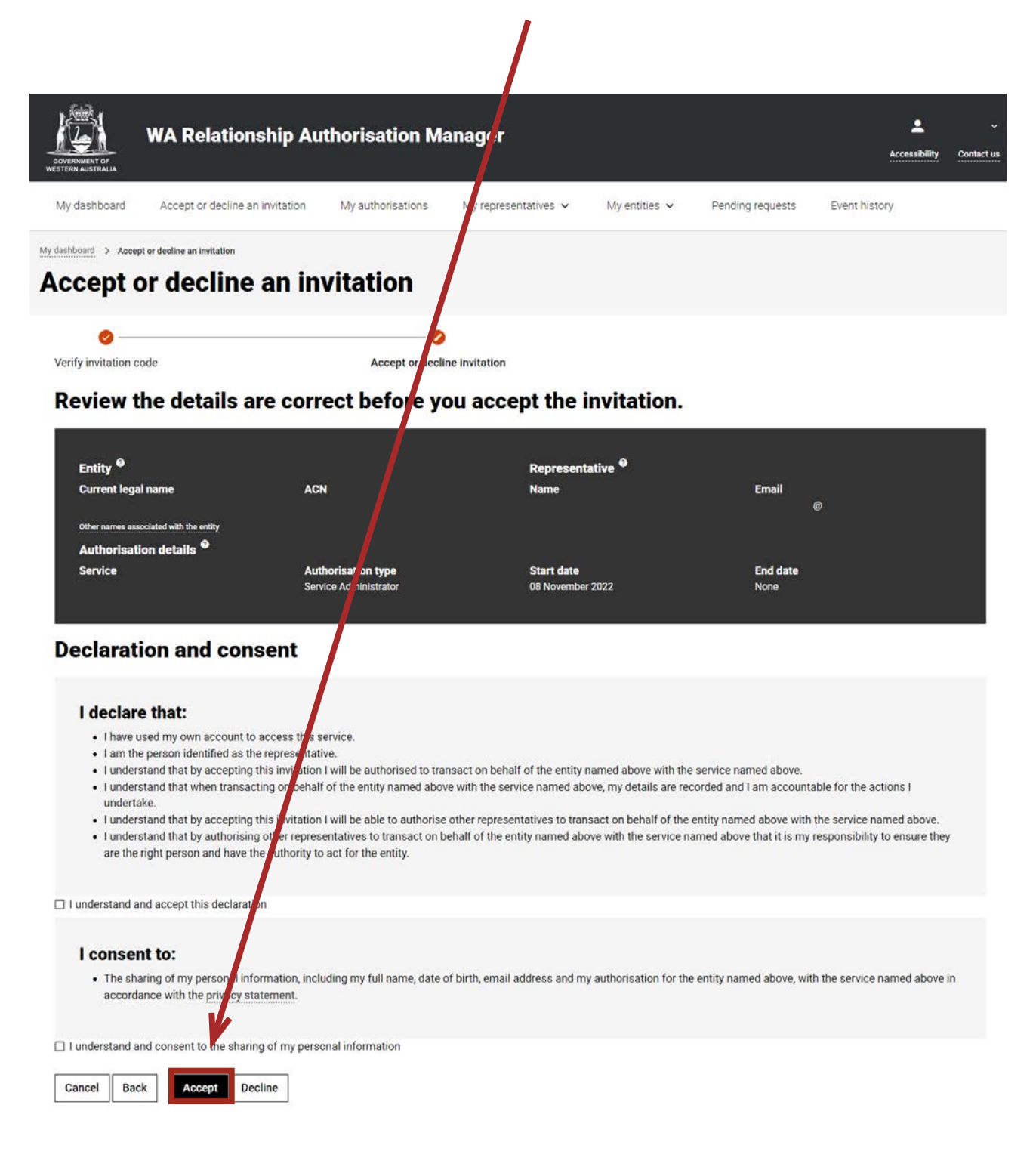

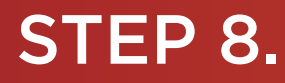

You will now be taken to the "Acknowledgement" page. The page will confirm that the invitation has either been accepted or declined. Click on the "Continue" button located at the bottom of this page.

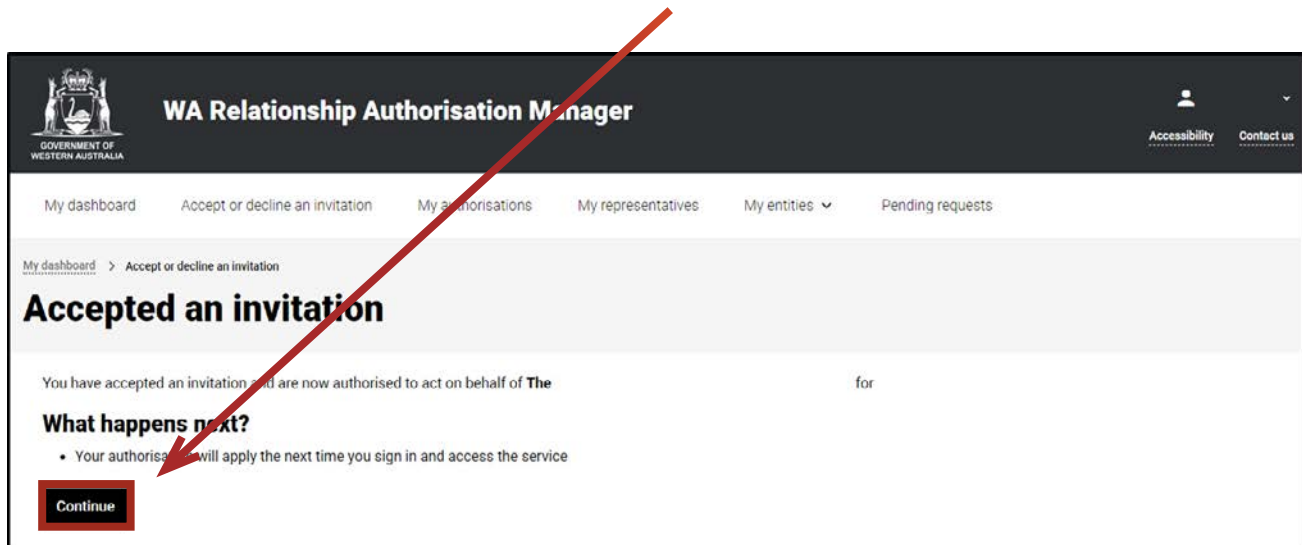

### STEP 9.

After clicking on the "Continue" button from the previous page, you will now be taken to the "My dashboard" / "Welcome" page.

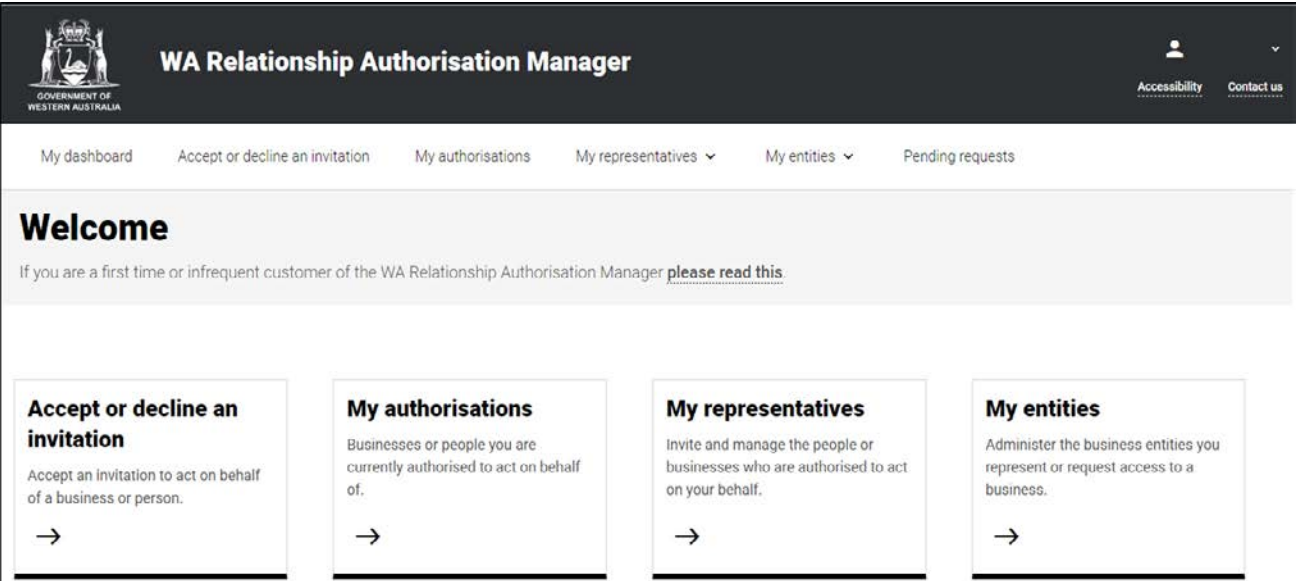

NOTE: If you have accepted the invitation, the authorisation will apply from the next time you sign into the online service mentioned in the invitation. If you are already signed into that service then sign out, close all browsers and sign back into the online service.

### STEP 8. cont...

You can sign out by selecting your name at the top of the page and clicking on the "Sign out" button or close the service via the x in the top of the browser.

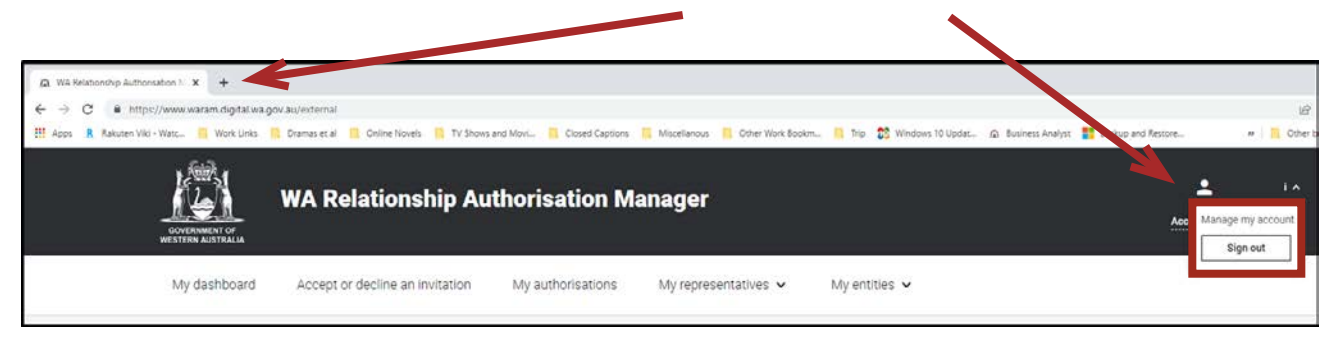

This completes the step-by-step instructions.

### Need further assistance?

Contact the [government agency which supports the service](https://www.waram.digital.wa.gov.au/contact) you are trying to access. Contact details are available by using either:

- 1. the "Contact us" link found in the WARAM header; or
- 2. the "Need assistance?" section in the WARAM footer.